# Car Secretary<sup>™</sup> GPS Tracker **Online Management Guide**

Doc. No: FSV-C24

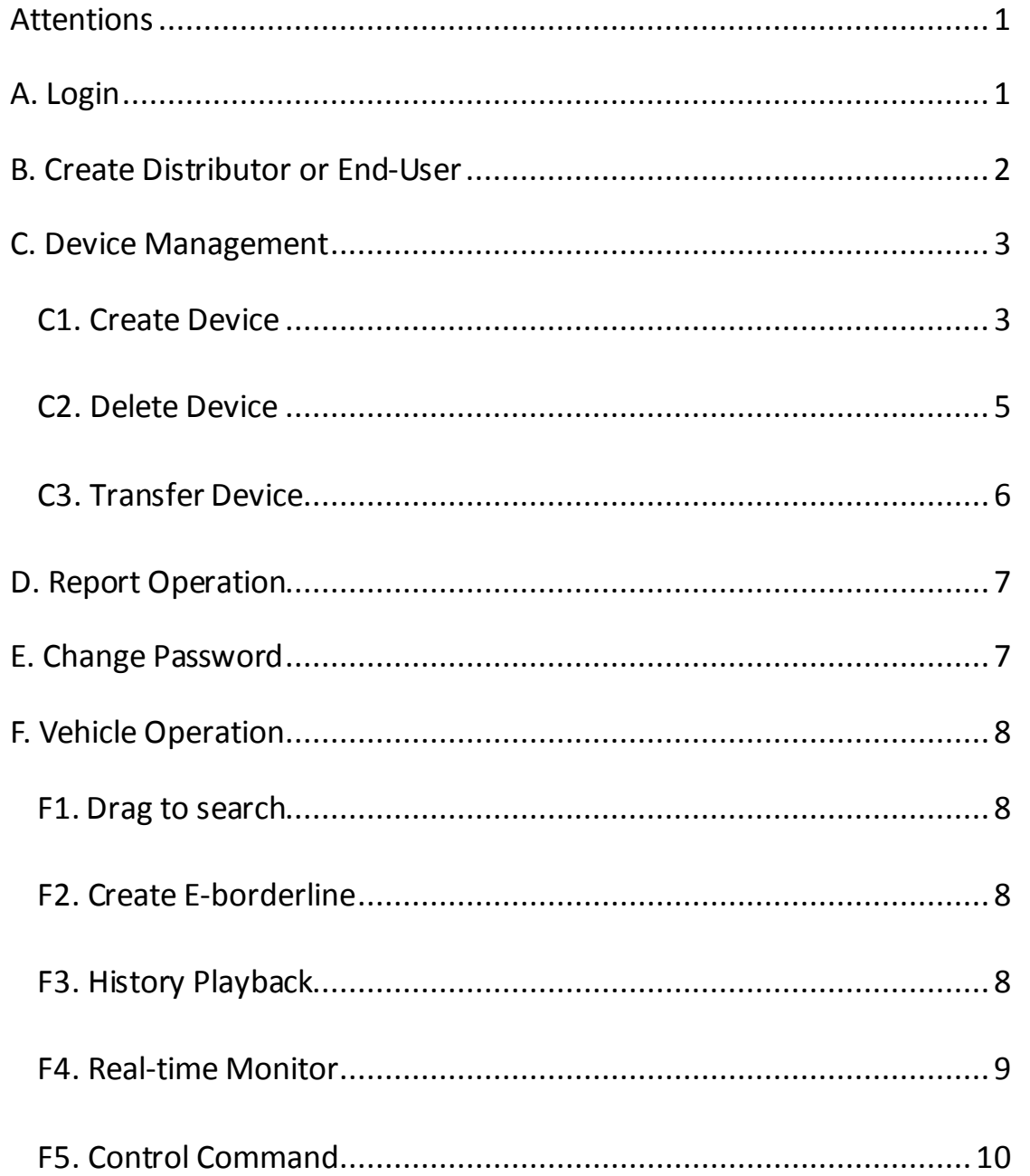

## <span id="page-1-0"></span>**Attentions:**

1. The account cannot be created online by visitor himself. The account is only authorized and created by its superior account. After achieving devices, the superior account creates the lower accounts for his sub-users if they need.

2. The web browser should be higher than IE8 or others without IE core.

3. The characters with "\*" are mandatory items to be filled. The IMEI number must be accordant with device; otherwise the device is not available online.

- 4. Remember to copy out IMEI, ICCID and Engine Number before installation.
- 5. The regularity of filled characters in below sample isfor completion purpose, not reference.
- 6. The below sample does not show demonstrations for all commands.

#### <span id="page-1-1"></span>**A. Login**

1. Input address in browser [http://xxxxxxxxxxxxxxx](http://xxxxxxxxxxxxxxx/) (ask address from distributor).

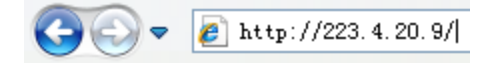

#### 2. Input username, password and verification code to login.

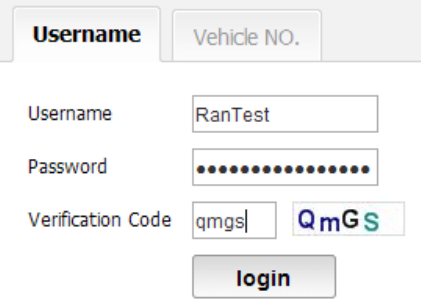

#### 3. Interface after login

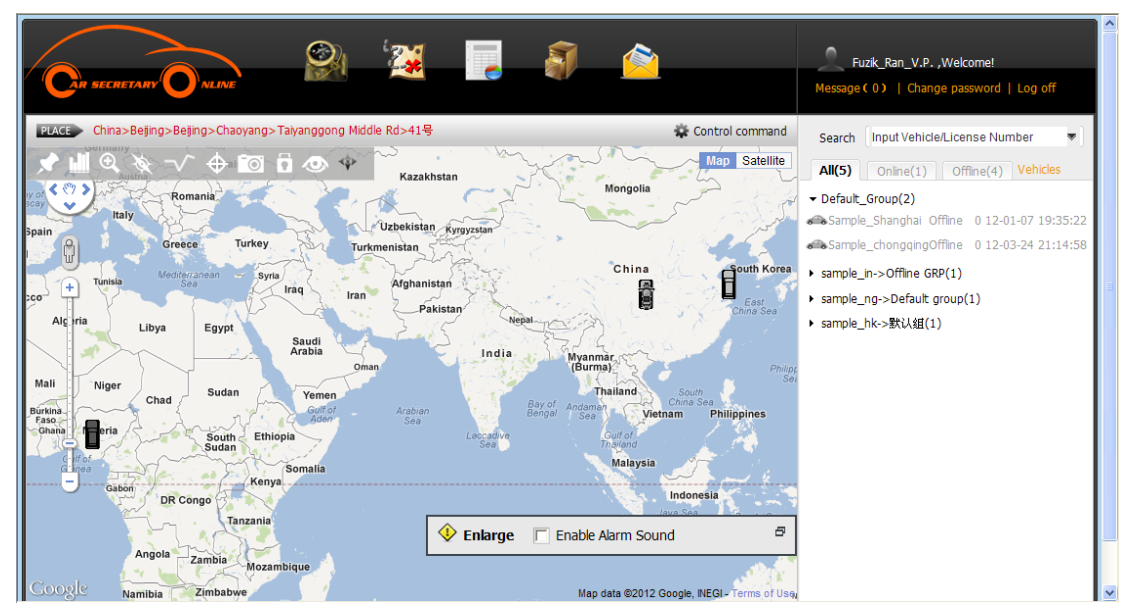

## <span id="page-2-0"></span>**B. Create Distributor or End-User**

1. Click "Management", the default is "User management".

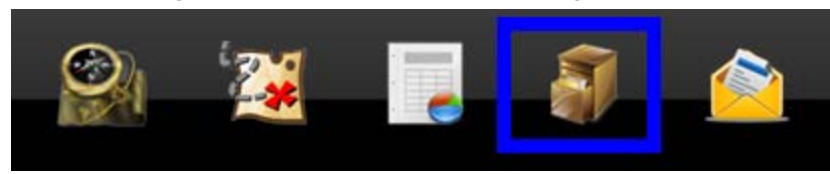

#### 2. Click "Add" to create distributor or end user.

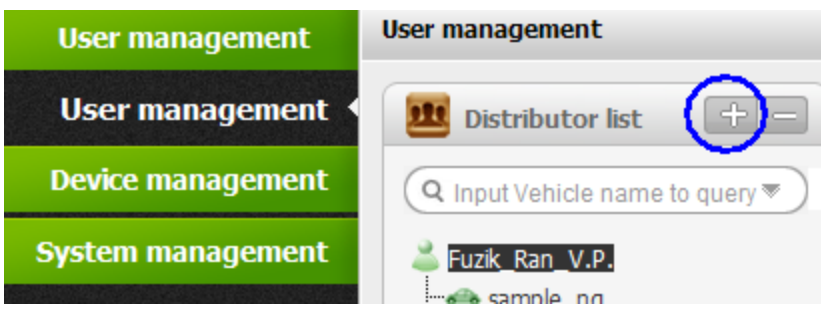

3. Fill information and select rights for your distributor or end user.

Notice: The "dealer" can create lower account himself, the "end user" cannot do.

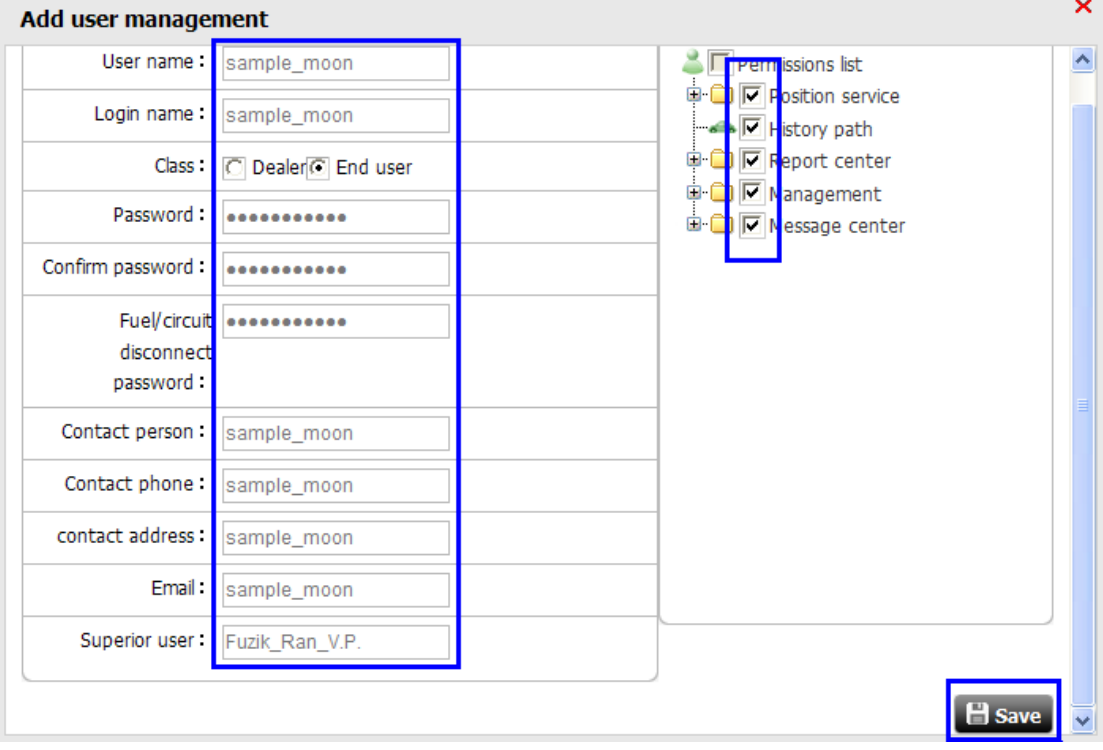

## <span id="page-3-0"></span>**C. Device Management**

#### <span id="page-3-1"></span>**C1. Create Device**

**College** 

1. Click "Device management" to manage the devices.

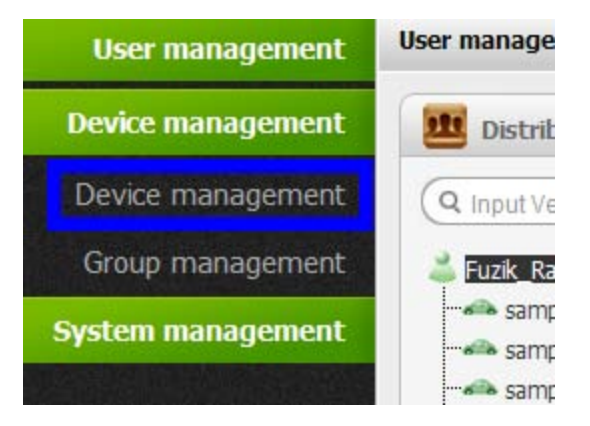

2. Create device to your own account or your distributor / end user account. Notice: The device can only be controlled and managed by his belonged user.

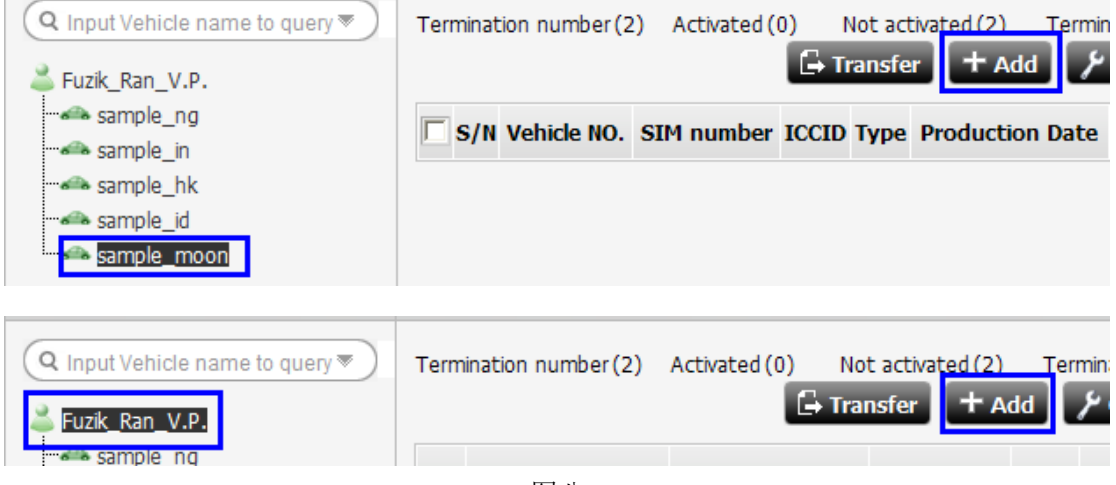

图八

3. Fill the information to create device (total three steps). The characters with "\*" are mandatory items to be filled. Step 1, vehicle information:

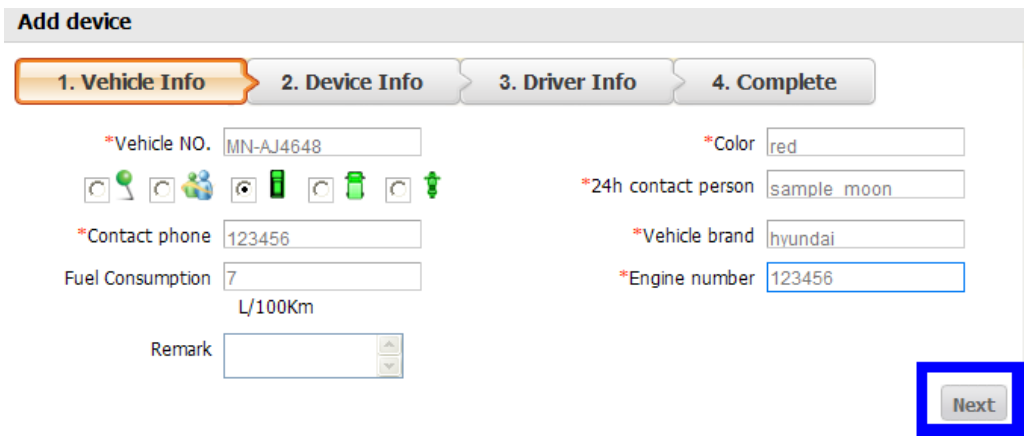

#### Step 2, device information:

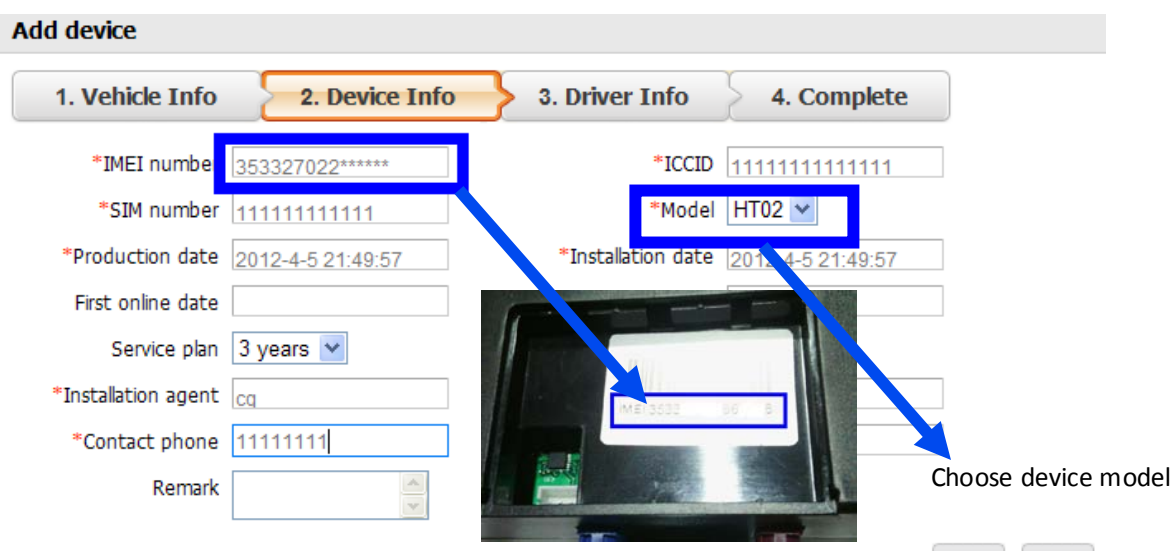

Notice: The IMEI number must be accordant with device; otherwise it is not available online. Only need to complete the IMEI number and make sure it is correct, other madantory items could be inputed any words at random.

Notice: Select correct model (ask from dealer), otherwise it is not available online.

#### Step 3, driver information:

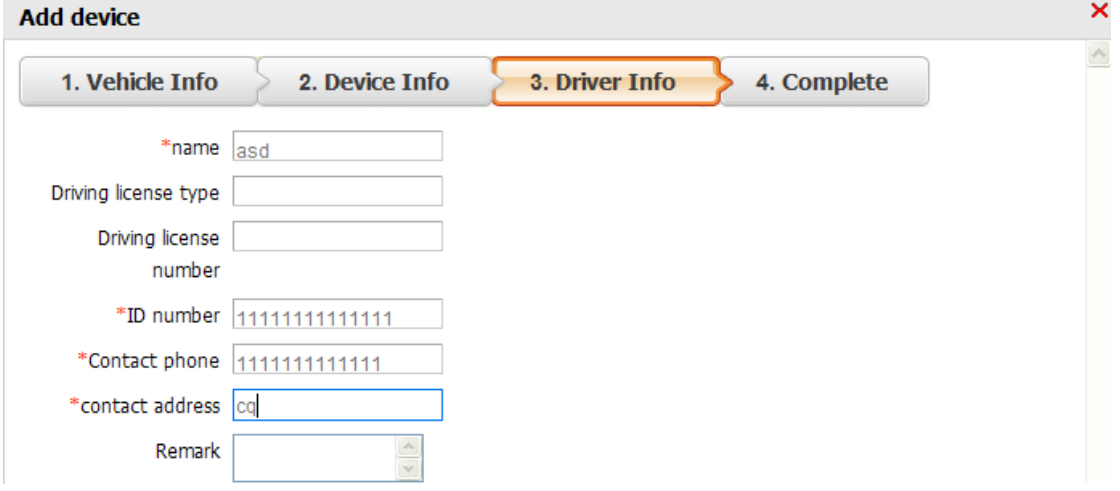

4. Click "Submit" to finish.

Notice: If the vehicle number has already been registered in server, a Dialog Box will display; If the IMEI number has already been registered in server, the submit will not get response;

If the mandatory items are not completed, a Dialog Box will display and those filed should be marked red.

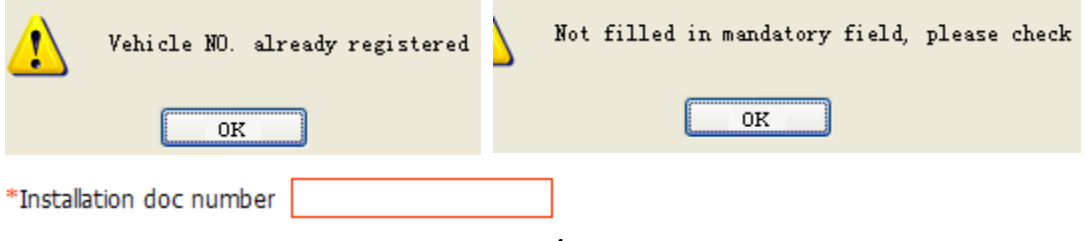

5. After create device, go to main page "Location", click "vehicles".

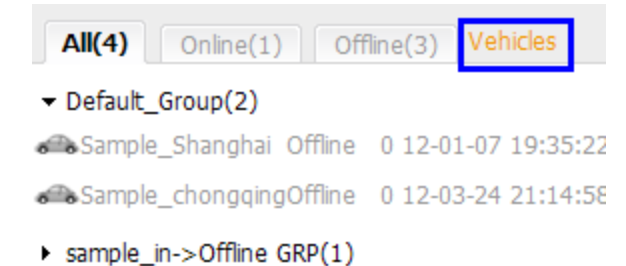

- > sample\_ng->Default group(1)
- 6. Select the new created device then click "refresh".

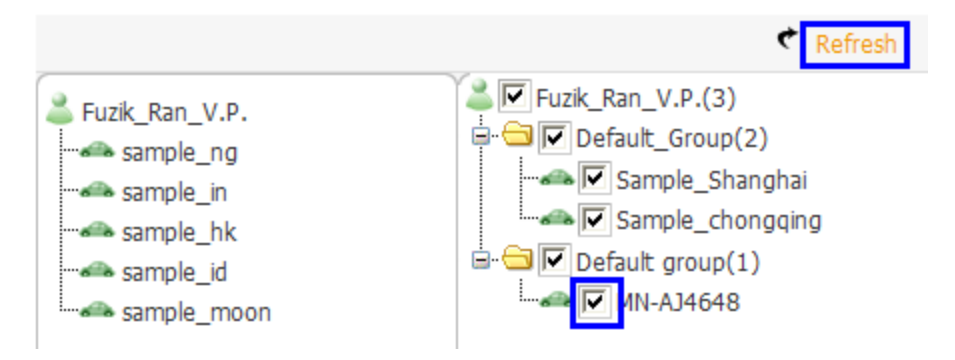

7. Now the new created device is in the list.

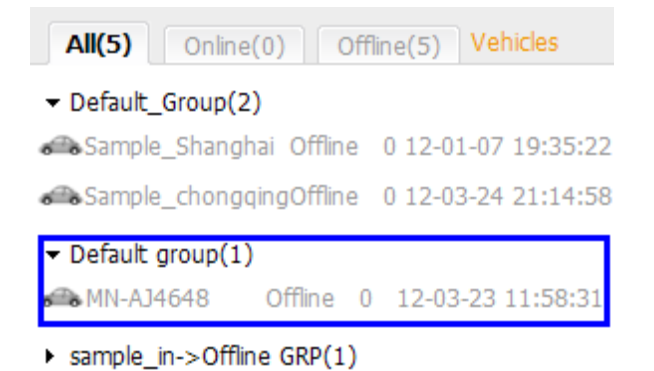

<span id="page-5-0"></span>> sample\_ng->Default group(1)

#### **C2. Delete Device**

Select the device to delete it.

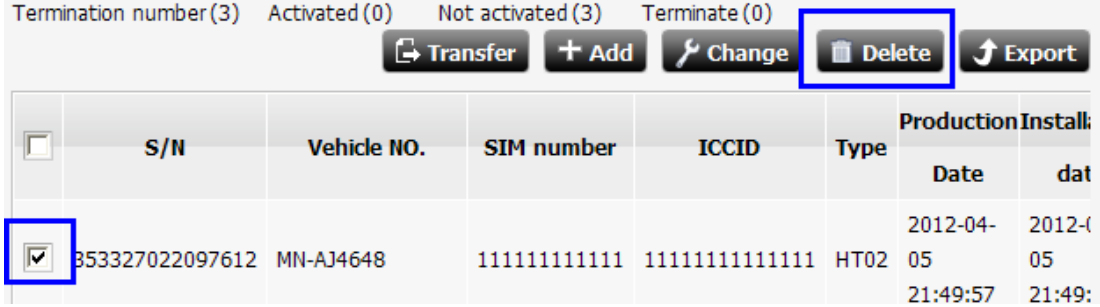

# <span id="page-6-0"></span>**C3. Trasfer Device**

1. For example, transfer device from "Fuzik\_Ran\_V.P." to "sample\_moon".

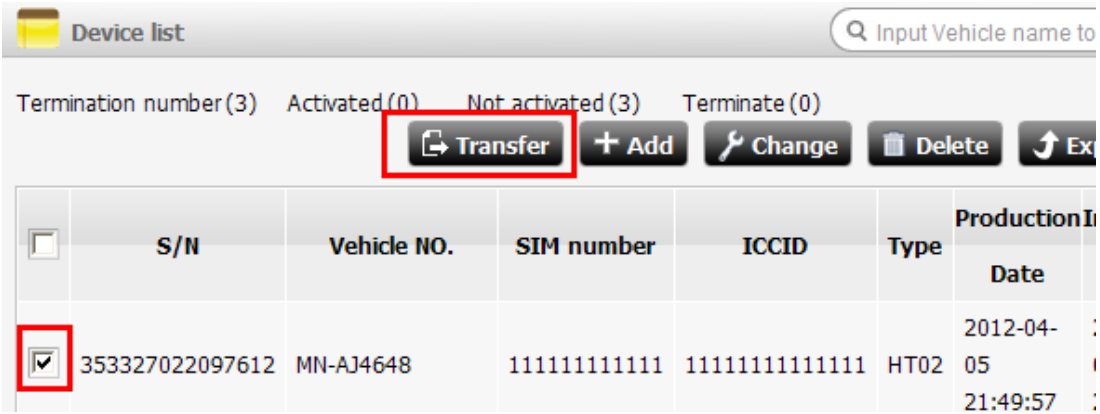

2. In dialog box, select target then click "save".

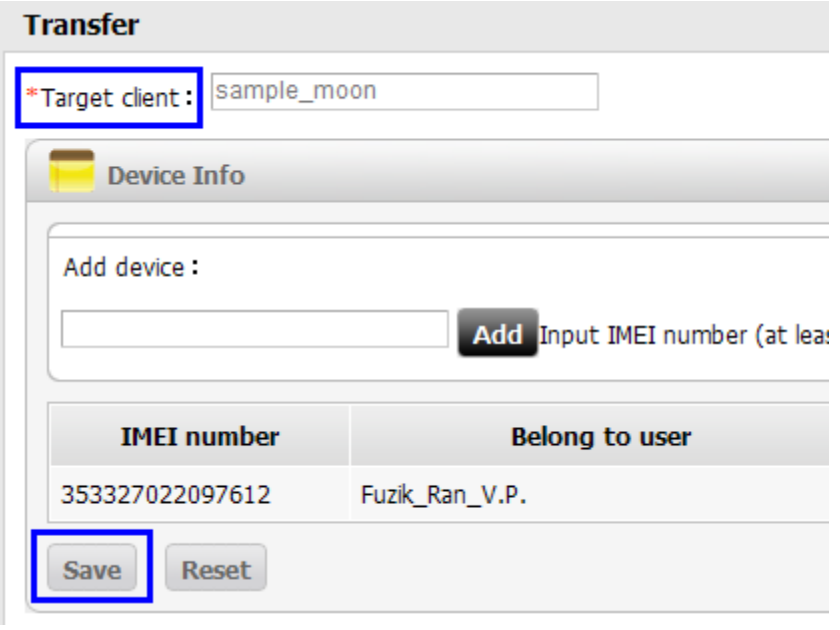

# <span id="page-7-0"></span>**D. Report Operation**

1. Click "report" to enter the page. Select item to be queried. There are total 7 items available. Here's sample of mileage: select vehicles (multiple options), select start time and end time, then click "query".

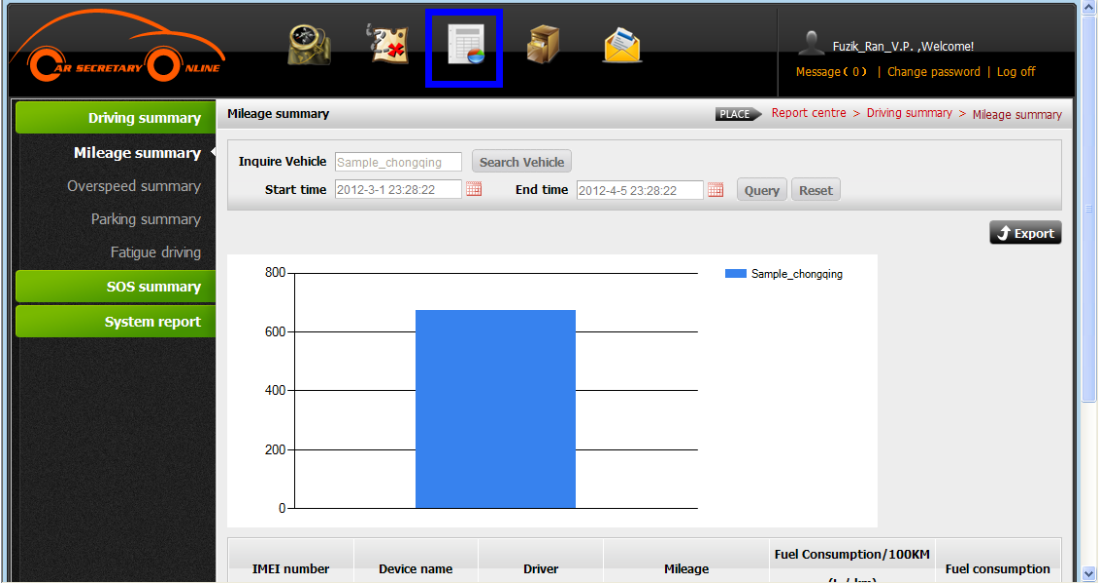

# <span id="page-7-1"></span>**E. Change password**

1. Click "change password" to modify.

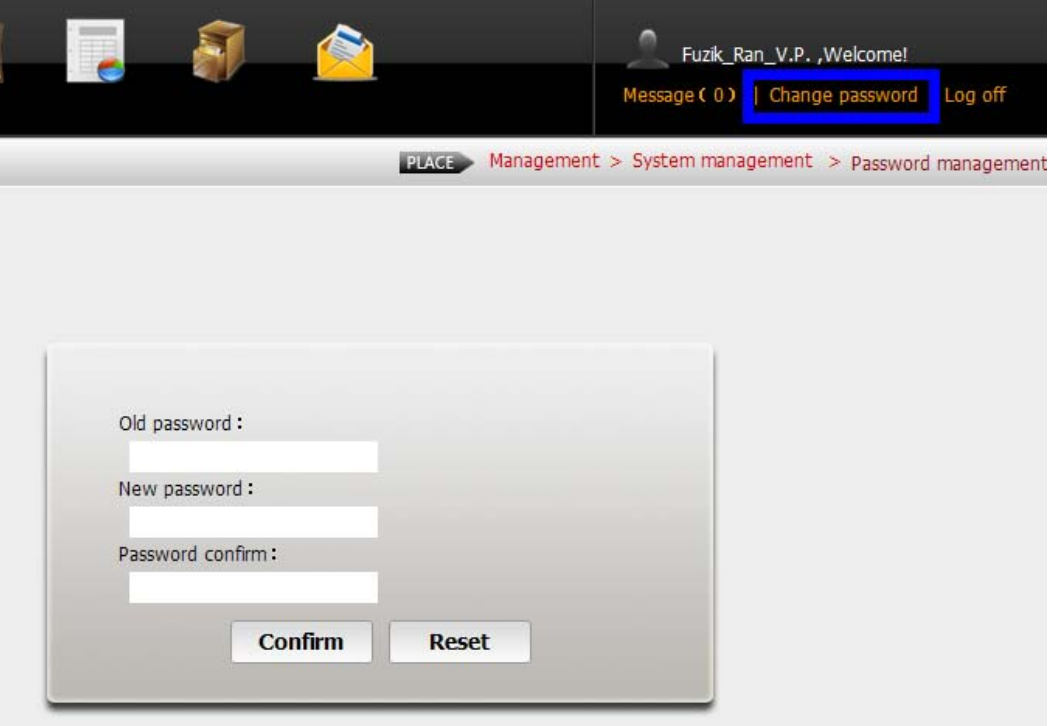

# <span id="page-8-0"></span>**F. Vehicle Operation**

## <span id="page-8-1"></span>**F1. Drag to search**

Click command in LOCATION page. Click mouse to drag out a square area, then the vehicles in this area will be showed at left side. If need monitoring, select the target.

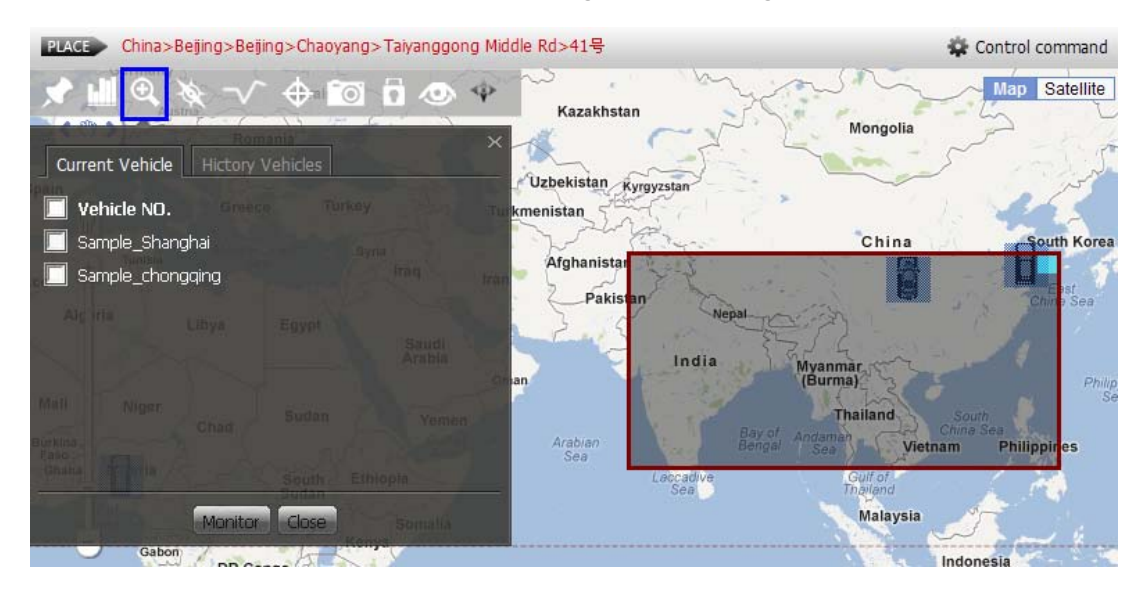

# <span id="page-8-2"></span>**F2. Create E-Borderline**

In LOCATION page, in the pop-up page, click "+" to add E-Borderline or click "-" to delete.

<span id="page-8-3"></span>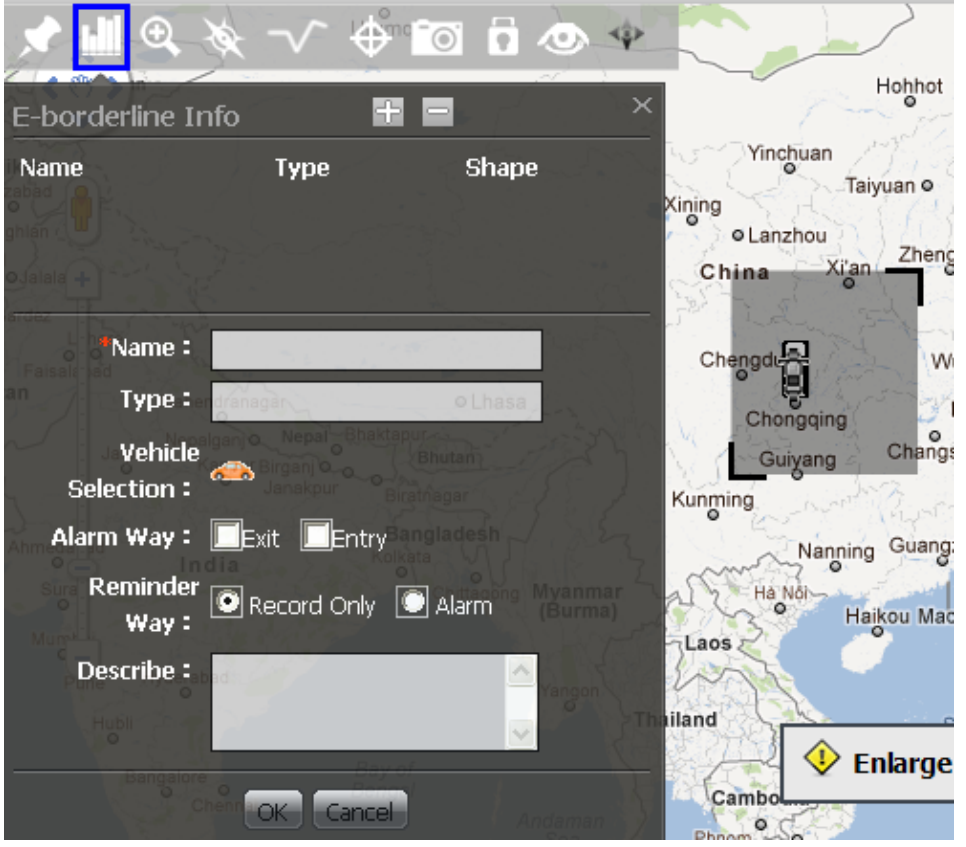

# **F3. History Playback**

In LOCATION page, select a vehicle (device) then click "history" command or top bar.

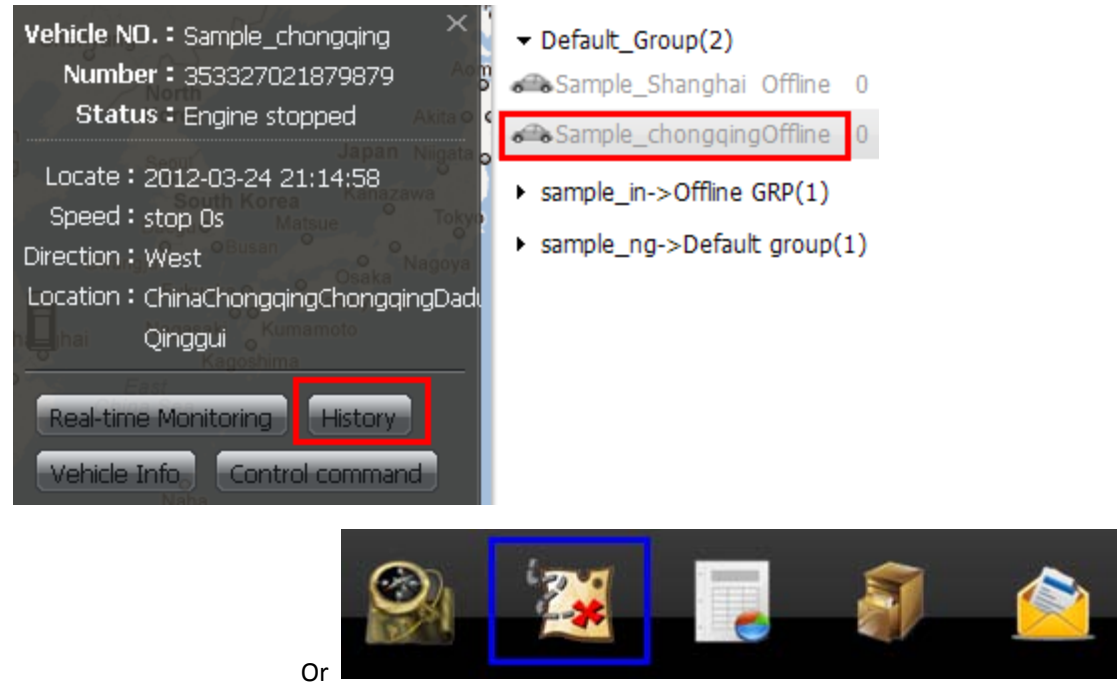

Set the start time and end time then click paly button.

Notice: If the history playback page is entered from top bar, the vehicle needs to be selected.

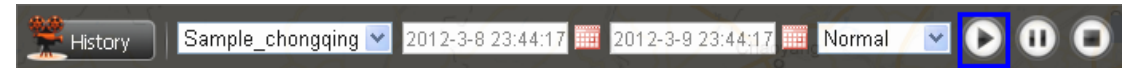

#### <span id="page-9-0"></span>**F4. Real-time Monitor**

In LOCATION page, select a vehicle (device) then click "real-time monitoring" command.

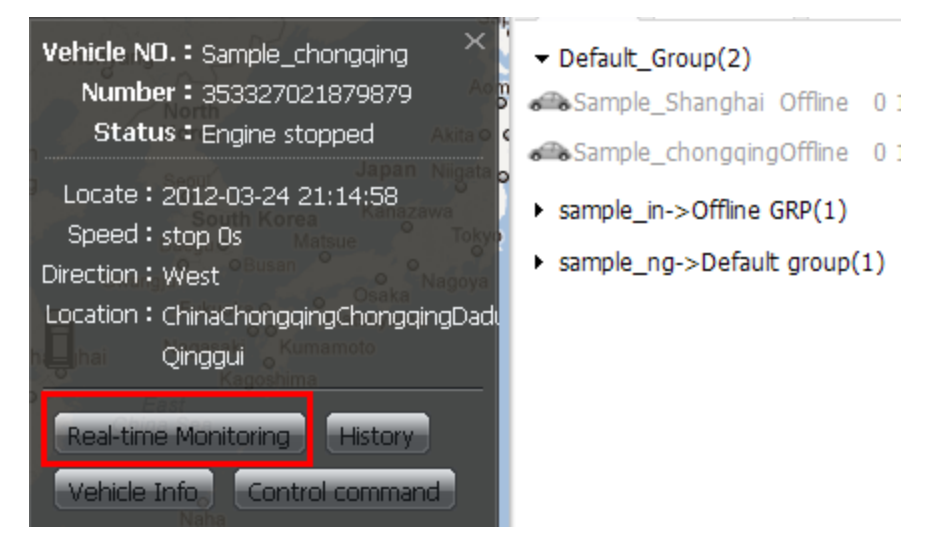

## <span id="page-10-0"></span>**F5. Control Command**

In LOCATION page, select a vehicle (device) then click "control command".

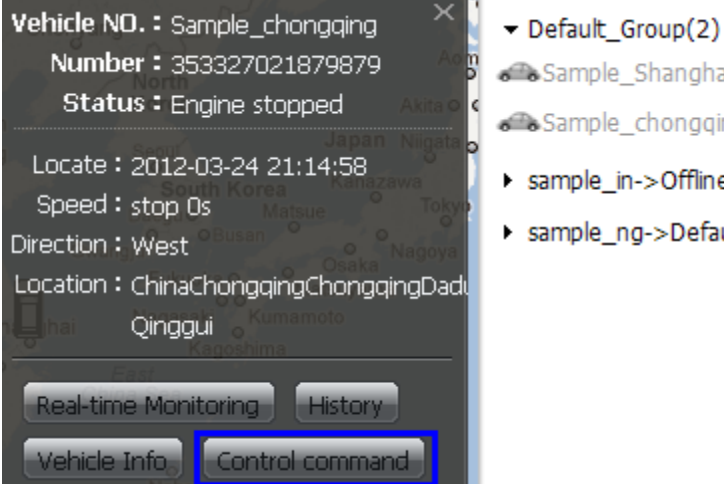

Sample\_Shanghai Offline 0: Sample\_chongqingOffline 0: sample\_in->Offline GRP(1)

sample\_ng->Default group(1)

In pop-up page, select the device which needs to be controlled and select command type, then click "send".

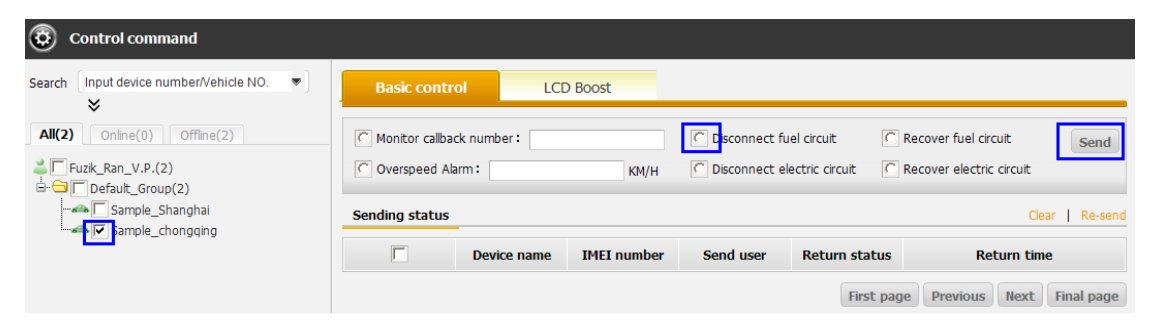